## How to Connect to an ASUSTOR NAS

Note: You will need authorization from your IT department in order to be able to connect to an ASUSTOR NAS. If you have permission, use the following steps to connect to an ASUSTOR NAS.

## Step 1: Install the FileFlex Connector on the ASUSTOR NAS.

Note: You must be already set up as a user on your ASUSTOR with credentials in place. Users are created by the administrator through [ASUSTOR Control Center](http://qnext.musvc5.net/e/t?q=7%3dCVDU7%26D%3dB%26H%3dCX%26z%3dU9%26M%3dsNzH4_LWua_Wg_JbwV_Tq_LWua_VlO8Q.gK6MzG3.7uE_3uYr_C0kF_3uYr_C0g6xP8_JbwV_UqN5Hp_LWua_WjW_3uYr5g3l_CZgE1_LWua_WhK66p7nN_xsdt_96CU_xsdt_8XlGv_JbwV_UmM14_3uYr_D8Eb%26o%3dG1K77A.FpN%26oK%3dDXEXI) > click your NAS > Access Control > Local Users > Add - see the [I](http://qnext.musvc5.net/e/t?q=3%3dUVOQO%26D%3dM%26D%3dUX%26A%3dQQ%26M%3d4JHH_Dqqr_O1_Fsop_P8_Dqqr_N62GID0Gw4.yKGIHGD.3CE_Dqqr_N62GID0Gw4_Fsop_P8zE1K_Dqqr_N6sK1H_eM541y3w3_Jmsn_T2aqwotmt_jaq_woep_iqibg_ans_T.M.Q.XUMY.D62%264%3dAMEL1W.05H%26AE%3dSRaRX) [nstallation Guide](http://qnext.musvc5.net/e/t?q=3%3dUVOQO%26D%3dM%26D%3dUX%26A%3dQQ%26M%3d4JHH_Dqqr_O1_Fsop_P8_Dqqr_N62GID0Gw4.yKGIHGD.3CE_Dqqr_N62GID0Gw4_Fsop_P8zE1K_Dqqr_N6sK1H_eM541y3w3_Jmsn_T2aqwotmt_jaq_woep_iqibg_ans_T.M.Q.XUMY.D62%264%3dAMEL1W.05H%26AE%3dSRaRX).

1. Log in to the ASUSTOR NAS through the ASUSTOR Control Center. (For more information about setting up an ASUSTOR NAS and installing ASUSTOR Control Center, see the Installation Guide.

a. Make sure your computer is connected to the same network as the ASUSTOR NAS and can access the Internet.

b. Download the ASUS Control Center software from the ASUSTOR website [here](https://www.asustor.com/en/admv2?type=5&subject=21&sub=90).

c. Launch ASUSTOR Control Center. ASUSTOR Control Center will find the ASUSTOR NAS on the local network. Select your NAS, then click Login.

| $\begin{array}{c c c c c} \hline \multicolumn{3}{c }{\mathbf{0} & \mathbf{X}} \end{array}$<br>- ACC (ASUSTOR Control Center)<br>  asustor<br>English<br>$\checkmark$ |            |               |                        |                    |  |             |               |  |        |
|----------------------------------------------------------------------------------------------------|------------|---------------|------------------------|--------------------|--|-------------|---------------|--|--------|
| ☺<br>Scan                                                                                                    | A<br>Open  | <゚<br>Connect | Ţ<br><b>ADM Update</b> | 恕<br>Service       |  | ◉<br>Action |               |  |        |
| Name                                                                                                    | IP         | Model         | Serial Number          | <b>MAC Address</b> |  | ADM Version | <b>Status</b> |  | Enable |
| Asustor-Onext                                                                                                    | 10.2.0.142 | AS6202T       | AS15096204TM0181       | 10:bf:48:8b:14:48  |  | 2.7.3.RI21  | Ready         |  |        |
|                                                                                                    |            |               |                        |                    |  |             |               |  |        |
|                                                                                                    |            |               |                        |                    |  |             |               |  |        |

Use ASUSTOR Control Center to find and log in to your NAS

- 2. Enter the administrator username and password, and log in.
- 3. In the ASUSTOR NAS control panel, select the App Central icon.

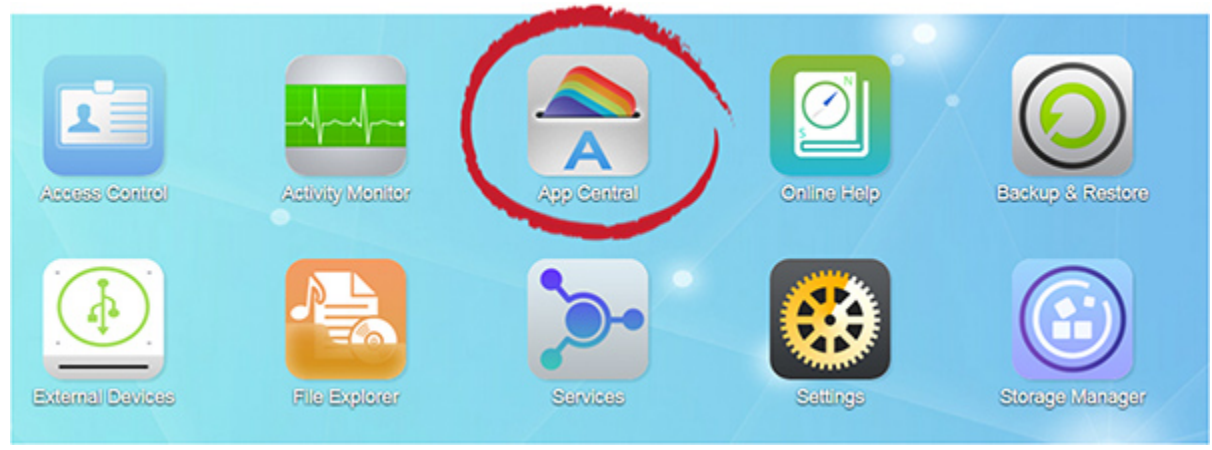

Select App Central

4. When the App Central opens, in the left navigation bar select All Apps, then scroll down to FileFlex Connector, click In stall

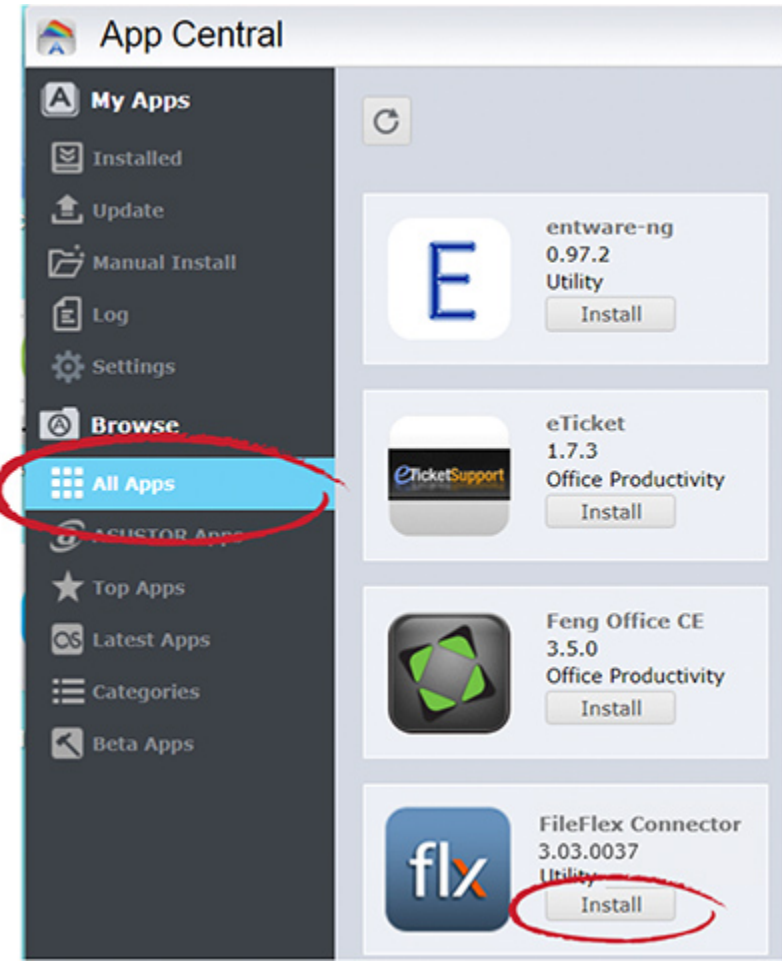

Select All Apps, scroll to FileFlex Connector click Install.

5. App Central will download and install the FileFlex Connector on the NAS. When it is finished, confirm that it is installed and ON. In the left-hand navigation bar, click My Apps, then Installed and check to see that FileFlex Connector is there and that it is ON.

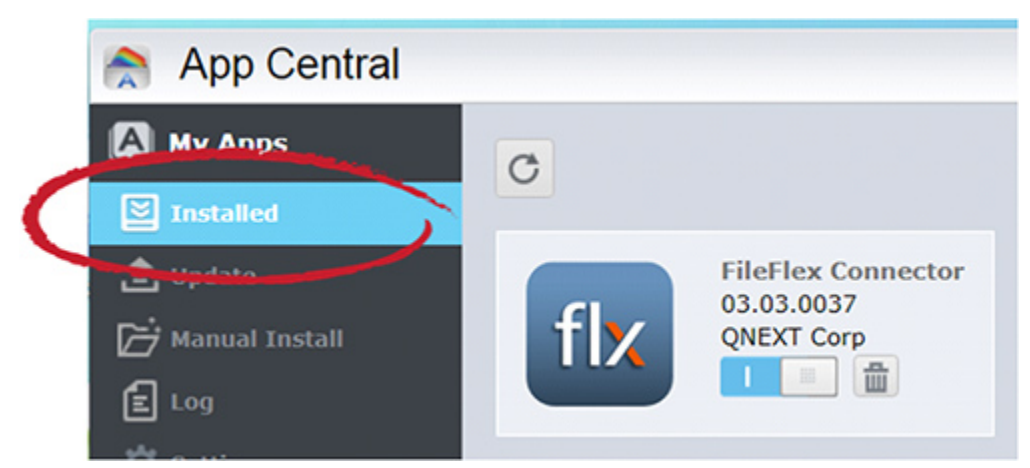

Select My Apps >> Installed and check to see that the FileFlex Connector is installed on ON.

## Step 2: Link your FileFlex account to the ASUSTOR NAS.

NOTE: The PC should be connected to the NAS over the same network.

1. Next, you must link your FileFlex account to your ASUSTOR NAS. From your PC or mobile device with FileFlex already installed and connected to the NAS over the same network whether via LAN or Wi-Fi, open FileFlex.

- 2. Select the 'Files' view in the left navigation menu
- 3. In the My Content tab, select the large red '+" Add Content Source icon

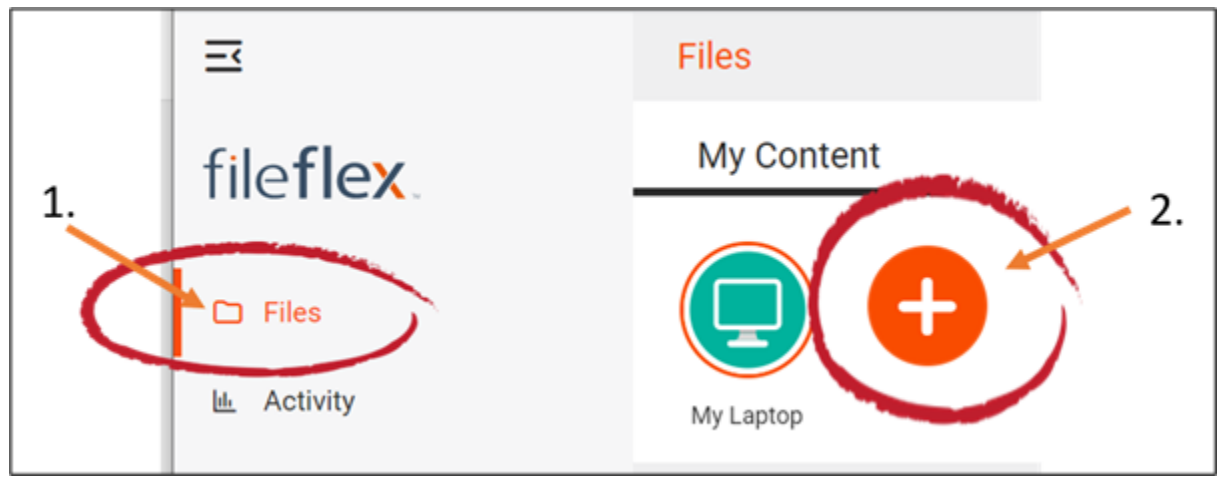

Select Add Content Source Icon

4. Select the ASUSTOR icon and run the setup wizard.

Note: You must be on the same network of the ASUSTOR NAS being added, via either LAN or Wi-Fi. After you have added the NAS as a content source, it can be accessed over the internet.

5. In the setup wizard, you will have the option to edit the following device settings

- Network settings
- Proxy settings to access the Internet
- Anti-virus settings

To edit these or to define which antivirus software on the host machine will be used to scan any files uploaded to it, please refer to the section 'Device Settings'.

Note: The antivirus software must already be installed and running with a valid license on the host machine

6. The activation page will now appear that will link your ASUSTOR NAS to your FileFlex account. You will need to enter the following credentials.

> Note: The user must be already set up as a user on the ASUSTOR NAS with credentials in place. Users are created by the administrator through [ASUSTOR Control Center](http://qnext.musvc5.net/e/t?q=7%3dCVDU7%26D%3dB%26H%3dCX%26z%3dU9%26M%3dsNzH4_LWua_Wg_JbwV_Tq_LWua_VlO8Q.gK6MzG3.7uE_3uYr_C0kF_3uYr_C0g6xP8_JbwV_UqN5Hp_LWua_WjW_3uYr5g3l_CZgE1_LWua_WhK66p7nN_xsdt_96CU_xsdt_8XlGv_JbwV_UmM14_3uYr_D8Eb%26o%3dG1K77A.FpN%26oK%3dDXEXI) > click your NAS > Access Control > Local Users > Add.

Username - This is the username of the credentials you use to access the ASUSTOR NAS on the network.

Password - This is the password of the credentials you use to access the ASUSTOR NAS on the network.

Domain (Optional if not part of a domain) - If your NAS is on a company or corporate domain, you will need to enter the domain that your server belongs to. Leave this blank if you are not sure or contact your IT department for your domain name.

Activation Code - This code is entered automatically for you. For security reasons the code is time-limited and will time-out if not used shortly. If the code does time-out, you will need to start again at Step 1.

## 7. After you have entered your user credentials, click Activate.

.

Congratulations - You have connected FileFlex to your ASUSTOR NAS. You can now remotely access any of the storage that is attached to that NAS. To do so, using FileFlex, open the ASUSTOR repository that you just created, navigate to the files and folders that you wish to access, then save it to your Favorites directory for easy future access.